# University of Houston Z Clear Lake

# **Office of Information Technology**

## **How to Connect Android 14 to UHCL Private Wi-Fi**

- 1. **Open Wi-Fi Settings**
	- Go to **Settings** > **Connections** > **Wi-Fi**.

#### 2. **Find UHCL Private**

• Look for and select **UHCL Private** under the available networks.

#### 3. **Enter Network Details**

- After selecting **UHCL Private**, you'll be directed to a new window. Fill in the required fields as shown in the reference images.
- **Identity:** Enter your username without "@uhcl.edu"
	- o Example for employees: **smith**
	- o Example for student: **pclab\smith**
- Enter your university password
- CA certificate: select **use system certificate**
- Domain: Enter "**uhcl.edu**"
- Tap **Connect**

# University of Houston Z Clear Lake

Office of Information Technology

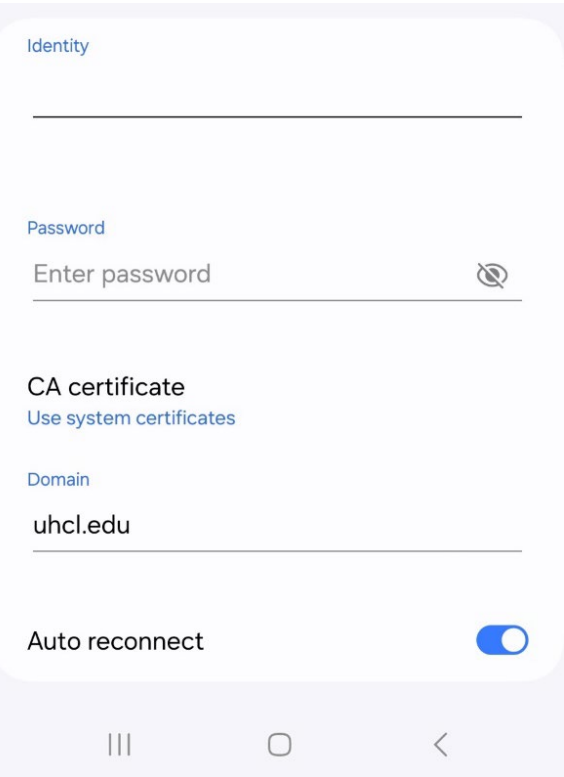

### 4. **Check Advanced Settings**

• If the connection fails, tap on **More** or **Advanced** (depending on your phone model). Ensure the **Anonymous Identity** field is empty. Some versions may automatically fill this field;

simply delete any content.

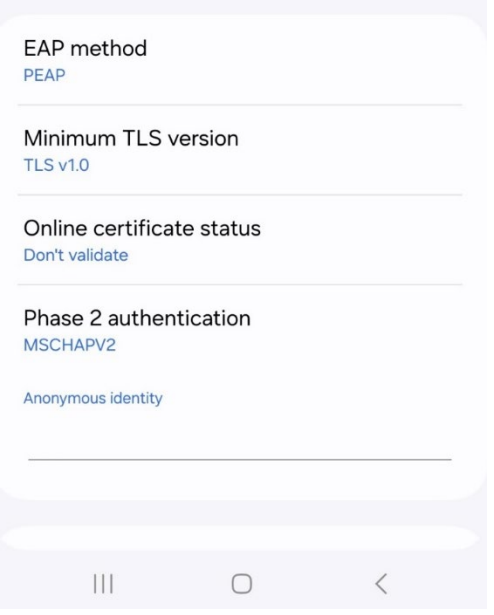

Office of Information Technology

### 5. **Reconnect if Necessary**

- If the connection still fails, try the following:
	- Forget the **UHCL Private** network.
	- Exit the configuration page.
	- Reconnect to the network from the available networks list.